# ALCOR WIZARD ANDROID DVB-T Conax set-top-box **KEZELÉSI ÚTMUTATÓ**

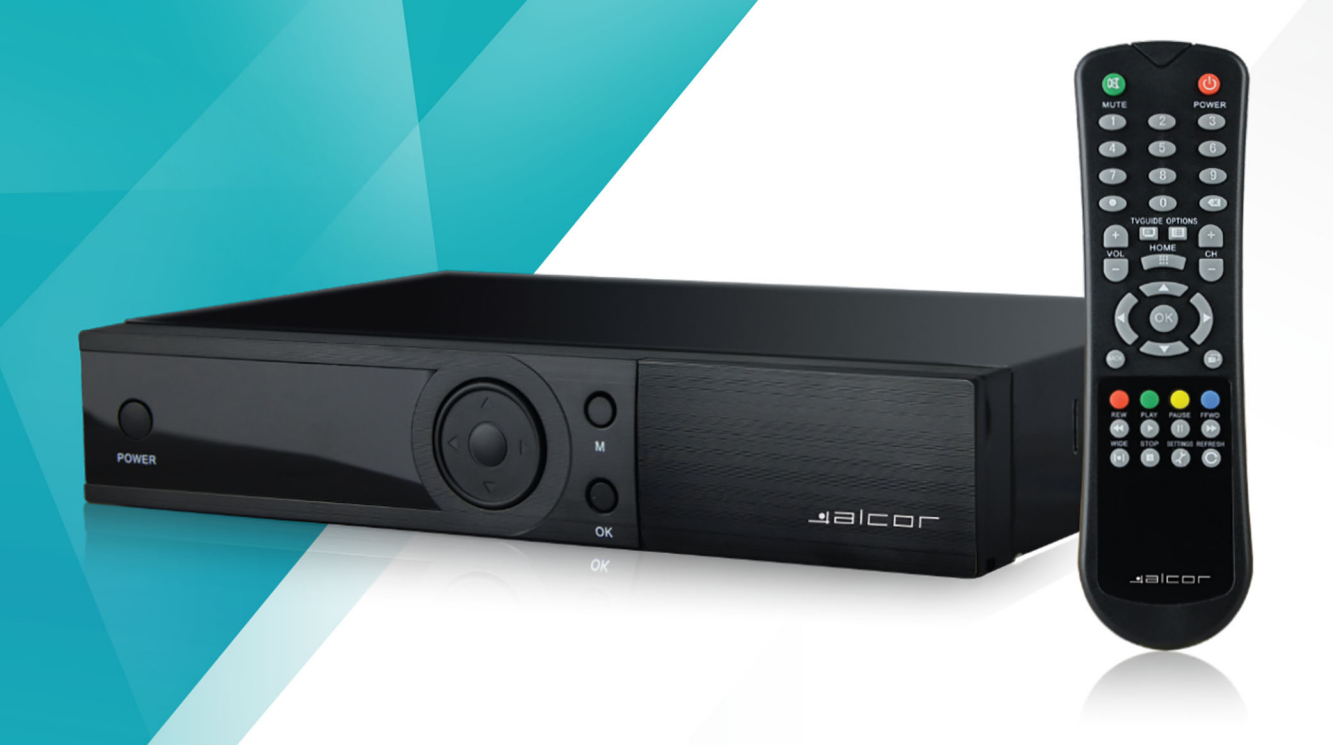

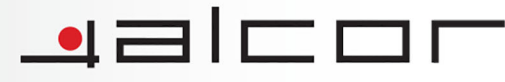

# Tartalomjegyzék

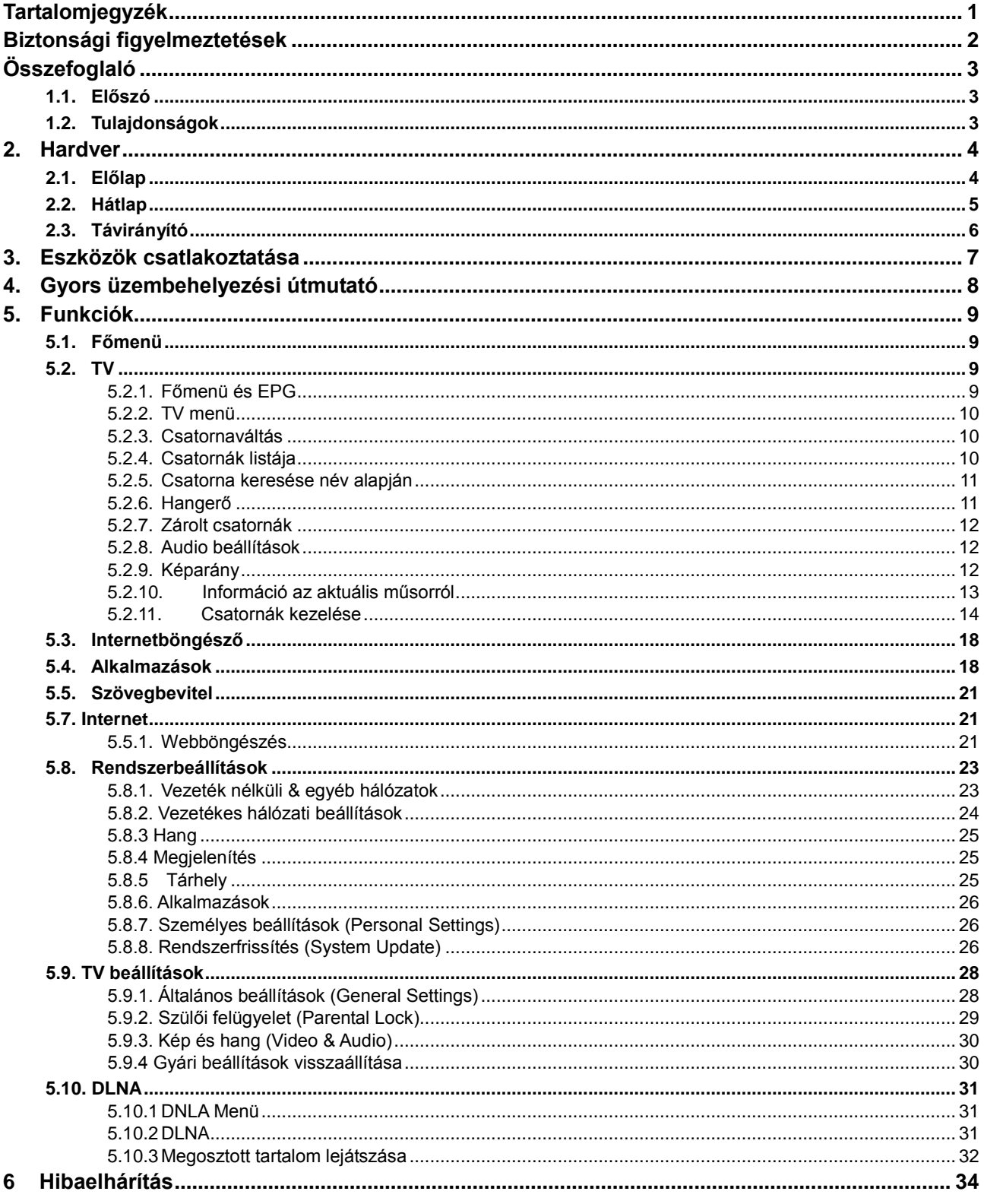

# **Biztonsági figyelmeztetések**

1. Kérjük, hogy figyelmesen olvassa el ezt az Útmutatót, mielőtt az eszközt használatba venné. Kérjük, hogy őrizze meg ezt a dokumentumot későbbi felhasználásra. Ha a készüléket a jövőben eladná vagy elajándékozná, kérjük gondoskodjon ennek az Útmutatónak a továbbadásáról is.

2. A készülék nem tartalmaz felhasználó által javítható vagy cserélhető komponenseket. Kérjük ne bontsa meg a készülék borítását, mivel ezzel az áramütés veszélyének teszi ki magát, amely súlyos sérüléseket vagy halált okozhat. A készülék szervizelését kérjük bízza márkaszervizünk képzett szakembereire. A készülék borításának megbontása ill. felnyitása a készülékre vonatkozó jótállás megszűnését eredményezi!

3. Kérjük, hogy kapcsolja ki a készüléket ill. válassza le az elektromos hálózatról, ha hosszabb ideig nem használja azt. Ne használja az eszközt, ha a készülék tápkábele sérült vagy deformálódott, mivel ez áramütést vagy tüzet okozhat!

4. Soha ne érintse vagy fogja meg a készüléket nedves kézzel, mivel ez áramütést és súlyos sérülést okozhat! Ha folyadék került a készülékre azonnal áramtalanítsa az eszközt, és vegye fel a kapcsolatot márkaszervizünkkel.

5. A készülék elhelyezésénél ügyeljen arra, hogy az eszköz ne kerüljön hőforrás közelébe. Bizonyosodjon meg arról, hogy a készülék megfelelően szellőzik – ne helyezze azt zárt szekrénybe, illetve ne takarja le a készülékházat!

6. A készüléket mindig fektetett állapotban használja.

7. Ha a készüléket olyan helyre viszi, ahol a hőmérséklet a korábbi használati vagy tárolási helytől jelentősen eltér, az eszköz üzembe helyezése előtt várjon 1-2 órát, hogy az eltérő hőmérsékletből fakadó esetleges párakicsapódás ne okozzon kárt a készülékben.

8. A készülék elhelyezésénél kérjük legyen figyelemmel a kiválasztott hely környezeti tulajdonságaira. Az eszközt jól szellőző helyen használja, ne tegye ki szélsőségesen magas vagy alacsony hőmérsékletnek illetve tűző napsütésnek, ügyeljen arra hogy a készülékbe ne kerülhessen nedvesség valamint az eszközt ne érje rázkódás.

9. Kérjük ne helyezzen nehéz tárgyakat a készülékre.

10. Ügyeljen arra, hogy ne helyezzen a készülékre vagy a készülék közelébe folyadékot tartalmazó tárgyakat (pl. vázákat, poharakat, stb.).

11. A készülék tápkábele mindig legyen szabadon elérhető, hogy az eszköz szükség esetén könnyen és gyorsan leválasztható legyen az elektromos hálózatról.

# **Összefoglaló**

# **1.1. Előszó**

Köszönjük, hogy Alcor terméket választott!

A megvásárolt digitális Android TV box Android 4.0 operációs rendszerrel rendelkezik. A készülék lelkét egy 1 GHz-es Cortex A9 CPU adja, amely mellett egy Mali-400 GPU található. A készülék segítségével digitális televízióadásokat nézhet (szabadon elérhetőeket és kódolt adásokat egyaránt (utóbbihoz érvényes előfizetői kártyával kell rendelkeznie)), videókat játszhat le, böngészheti az internetet és számtalan Android alkalmazás közül választhat.

Ez az útmutató tartalmazza a készülék használatával kapcsolatos alapvető tudnivalókat. Kérjük, hogy a kényelmes és biztonságos használat érdekében figyelmesen olvassa el ezt a dokumentumot, mielőtt a készüléket használatba venné.

A gyártó cég fenntartja a jogot a használati utasítás tartalmának előzetes figyelmeztetés nélkül történő megváltoztatására.

A készülék funkciói, megjelenése és tulajdonságai előzetes figyelmeztetés nélkül megváltozhatnak.

# **1.2. Tulajdonságok**

Android 4.0 operációs rendszer Google Play támogatás MPEG-4/H.264 DVB-T szabvány támogatása NTSC, PAL, PAL\_M, PAL\_NC és SECAM TV-szabványok támogatása 4:3 és 16:9 képarányok támogatása 1920 ×1080 HD felbontás támogatása Vezeték nélküli beviteli eszközök támogatása Alkalmazások telepítése és firmware frissítés USB-ről vagy memóriakártyáról Játékok támogatása Multimédiás lejátszó funkciók (videók, képek és zenék lejátszása) Wi-Fi és vezetékes internet használata Internetböngésző E-mail, VOIP és üzenetküldő alkalmazások használata Videók böngészése internetes videómegosztókon PVR (Rögzítő) és EPG (Elektronikus műsorújság) funkciók

# **2.Hardver**

# **2.1. Előlap**

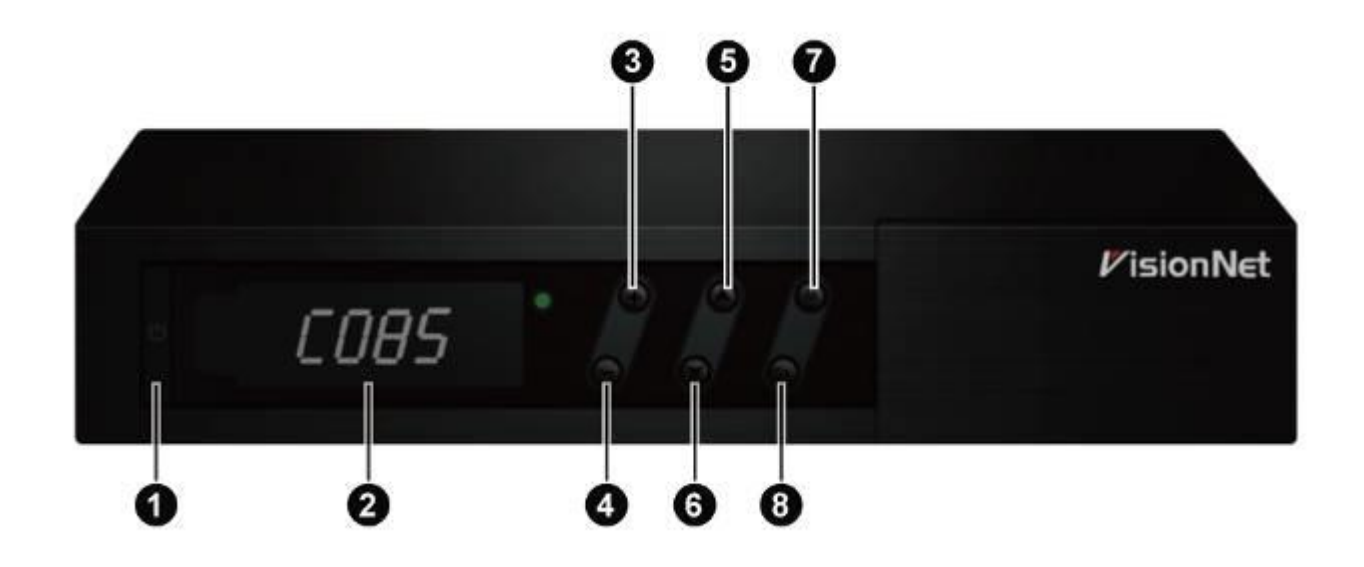

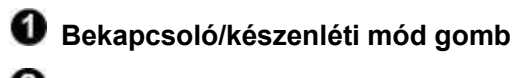

- **Hangerő +**
- **Hangerő -**
- **Csatorna +**
- **Csatorna -**
- **Menü**
- $\bullet$  ok

# **2.2. Hátlap**

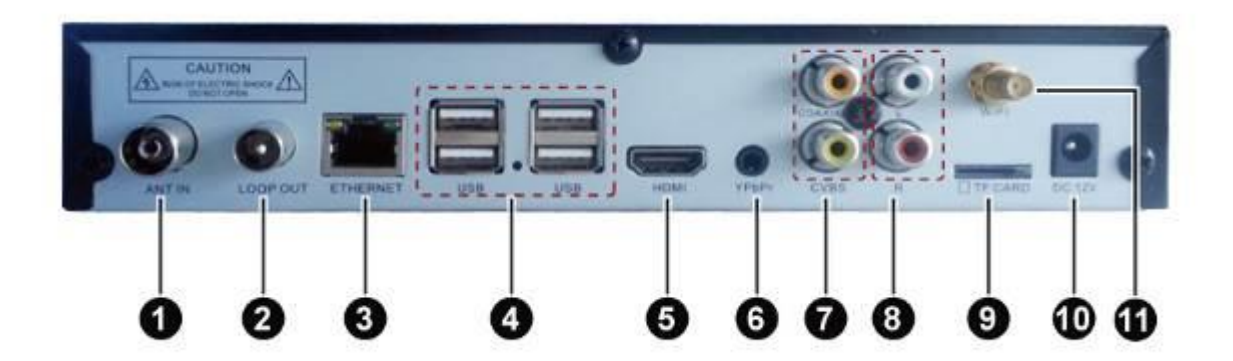

- **Antenna bemenet Antenna hurokkimenet (Kizárólag antennajel továbbítására, a készülék RF modulátort nem tartalmaz!) Hálózati csatlakozó (RJ-45 Ethernet) USB csatlakozó (4 darab) HDMI kimenet YpbPr (komponens) videókimenet Kompozit (CVBS) videókimenet, Koaxiális digitális hangkimenet Sztereó hangkimenet TF (microSD) memóriakártya olvasó Tápcsatlakozó**
- **Wi-Fi antenna**

 $\overline{2}$ 

 $\boxed{5}$ 

 $\overline{7}$ 

10

11

 $\overline{12}$ 

15

 $\overline{17}$ 

20<br>22<br>25<br>26

29

30

# **2.3. Távirányító**

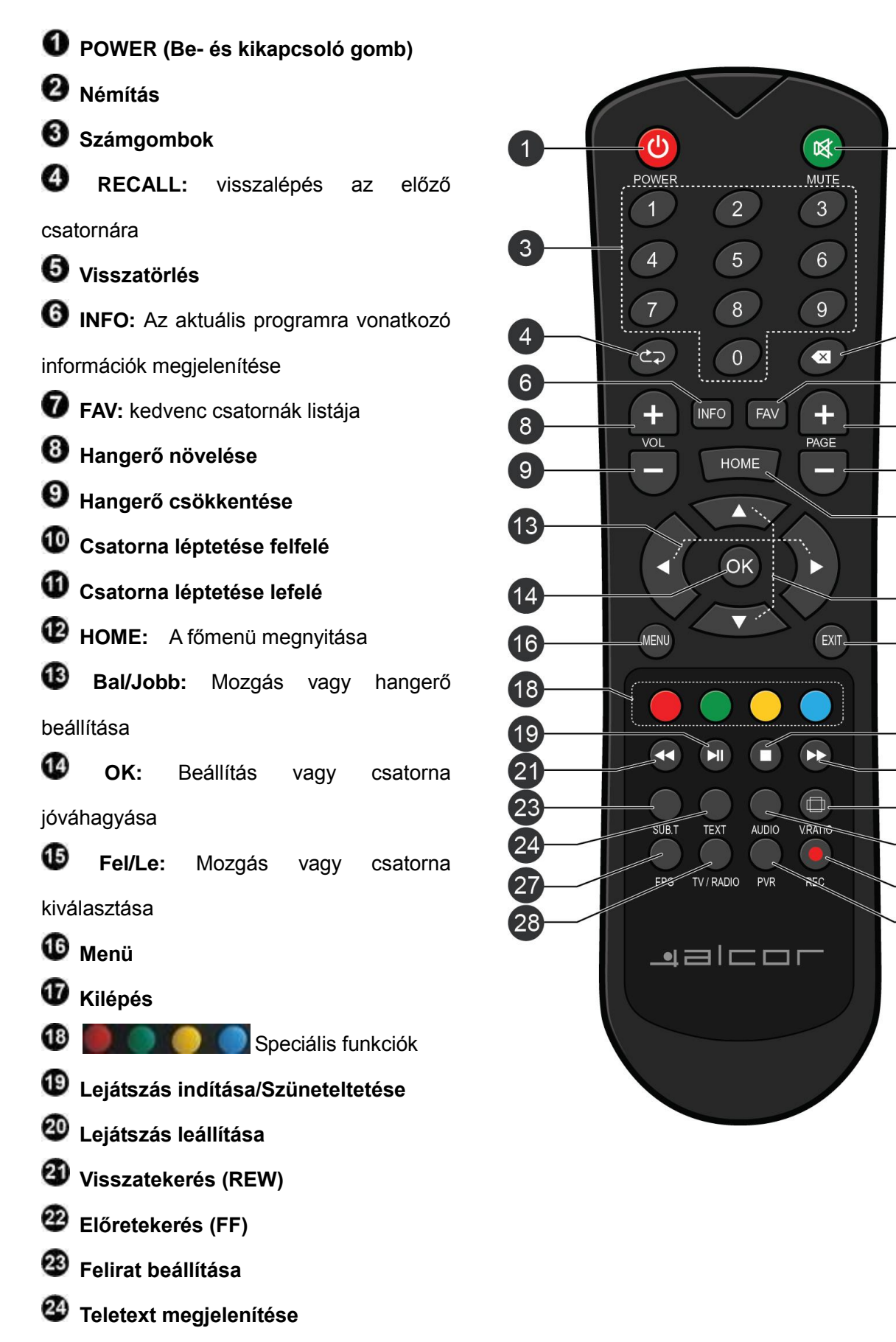

**Képarány váltó gomb**

**Hangsáv beállítása**

**EPG:** Elektronikus műsorújság megnyitása

- **23** TV/RADIO: Váltás a TV és rádiócsatornák között
- **Felvétel indítása**
- **(30) Felvétel időzítő**

# **3. Eszközök csatlakoztatása**

Kérjük csatlakoztassa a vevőkészüléket az elektromos hálózathoz, TV készülékéhez valamint TV antennájához. A legalapvetőbb csatlakozási módokat a lenti ábra szemlélteti.

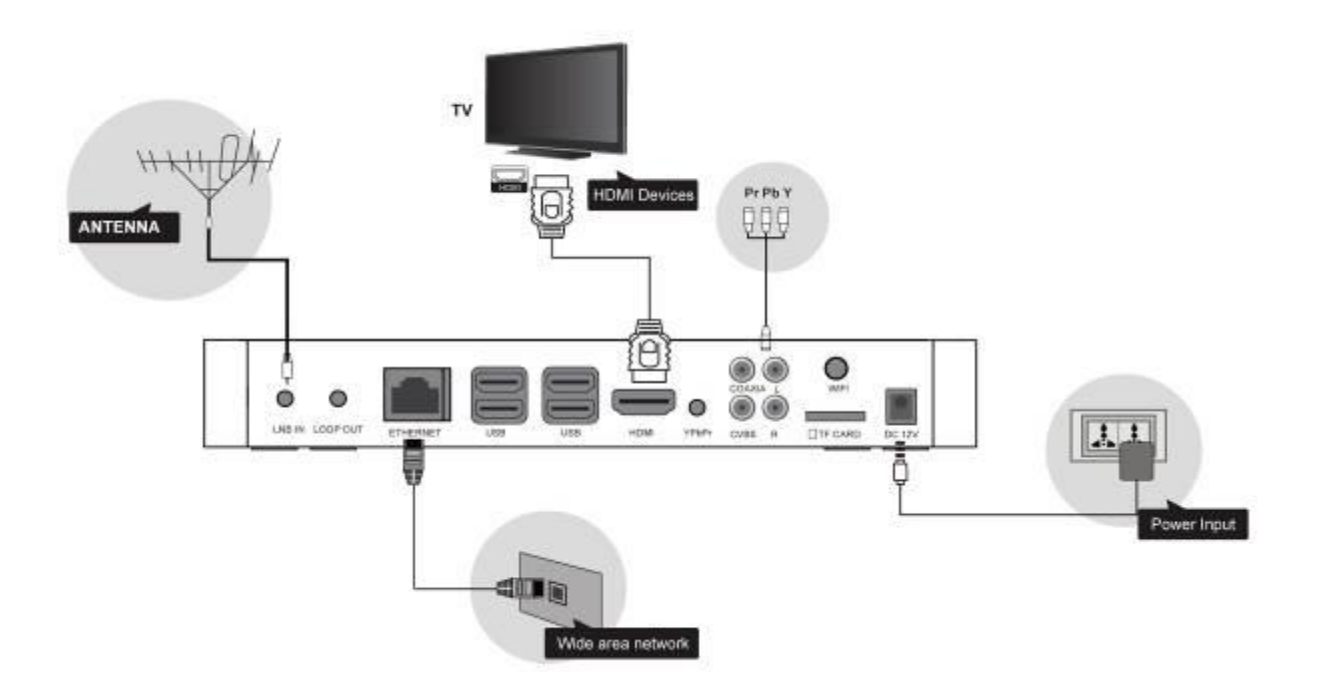

# **4.Gyors üzembehelyezési útmutató**

#### **1. Ellenőrizze a csatlakozásokat**

Kérjük ellenőrizze, hogy a szükséges csatlakozások (antenna, TV-készülék vagy egyéb megjelenítő, stb.) megfelelőek-e.

#### **2. Kapcsolja a TV készüléket a vevőkészülékkel használandó bemenetre**

Ellenőrizze, hogy a szükséges kábelezés mindenhol megtörtént és a csatlakozások rendben vannak, majd kapcsolja be a TV-t és válassza ki a használni kívánt bemenetet.

#### **3. Csatlakoztassa a vevőkészüléket az elektromos hálózathoz, kapcsolja be a vevőkészüléket**

Miután a készüléket csatlakoztatta az elektromos hálózatra, nyomja meg a készülék bekapcsoló gombját. A készülék előlapján látható állapotjelző LED jelzi a készülék működési állapotát.

#### **4. A készülék készenléti módba történő kapcsolása**

Ha a készülék be van kapcsolva, nyomja meg a POWER gombot a távirányítón. Ekkor a készülék alacsony fogyasztású készenléti módba kerül. A készülék visszakapcsolásához ismét nyomja meg a POWER gombot.

#### **5. Kikapcsolás, áramtalanítás**

A készülék teljes kikapcsolásához ill. áramtalanításához válassza le az eszközt az elektromos hálózatról.

**Megjegyzés: A készülék minden funkciója elérhető a készülékhez mellékelt távirányító** 

**segítségével. Bizonyos funkciókat a készülékház előlapján található gombokkal is elérhet. Ha a készülék használatával kapcsolatban nehézségekbe ütközik, kérjük lapozza fel ennek a kézikönyvnek a kérdéses funkcióra vonatkozó fejezetét. Ha továbbra is kérdése lenne az eszköz használatával kapcsolatban, kérjük forduljon a forgalmazóhoz.**

# **5. Funkciók**

# **5.1. Főmenü**

A készülék bekapcsolását követően a képernyőn a főmenü jelenik meg. A távirányító [ / ] gombjaival választhatja ki a használni kívánt funkciót.

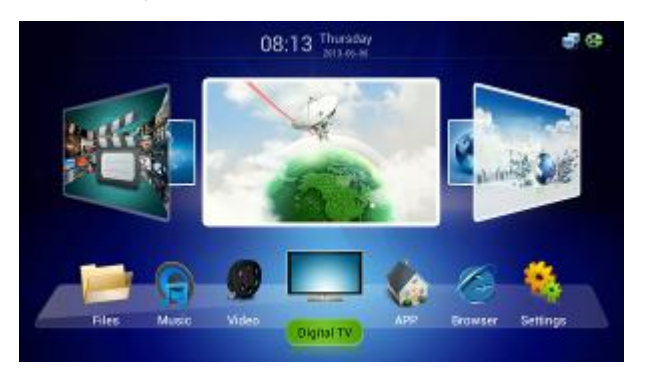

# **5.2. TV**

Válassz a "TV" menüpontot a digitális televízióadások megjelenítéséhez.

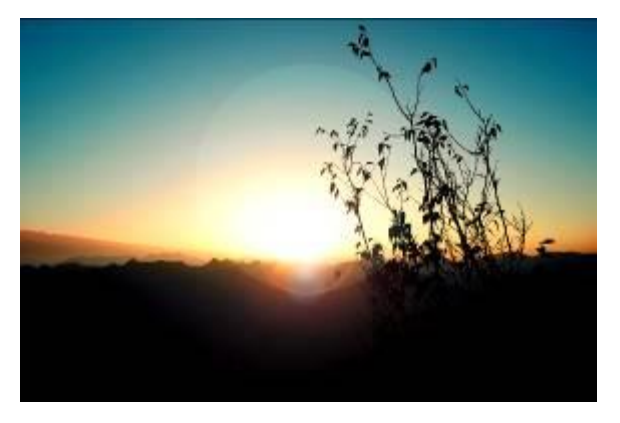

Televíziónézés közben az alábbi funkciók használatára van lehetőség.

### **5.2.1. Főmenü és EPG**

- 1. Nyomja meg az [EXIT] gombot a készülék főmenüjébe való visszatéréshez
- 2. Nyomja meg az [EPG] gombot az elektronikus műsorújság (EPG, P 5-2-2 ábra) megjelenítéséhez:

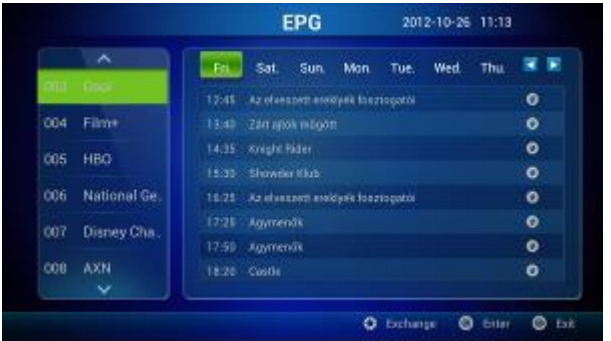

### **5.2.2. TV menü**

1. TV nézés közben nyomja meg a [MENU] gombot a távirányítón az alábbi menüpontok megjelenítéséhez.

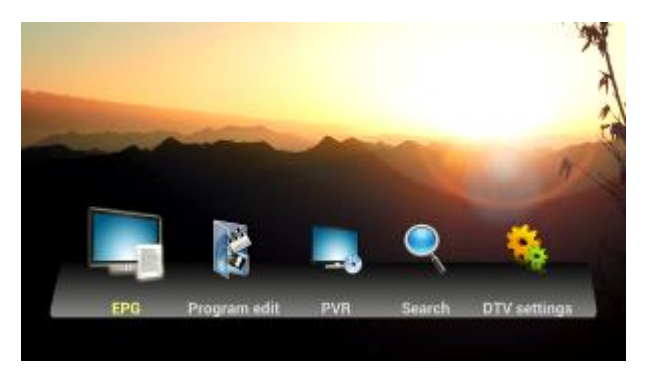

### **5.2.3. Csatornaváltás**

- 1. A csatornák listájának megjelenítéséhez nyomja meg a távirányító [OK] vagy [FAV] gombját, majd nyomja meg az [OK] gombot a kiválasztott csatorna műsorának megjelenítéséhez.
- 2. A [CH +/-] gombokkal léptetheti a csatornákat felfelé vagy lefelé.
- 3. A csatornák közvetlenül is elérhetőek a távirányító számgombjait használva.

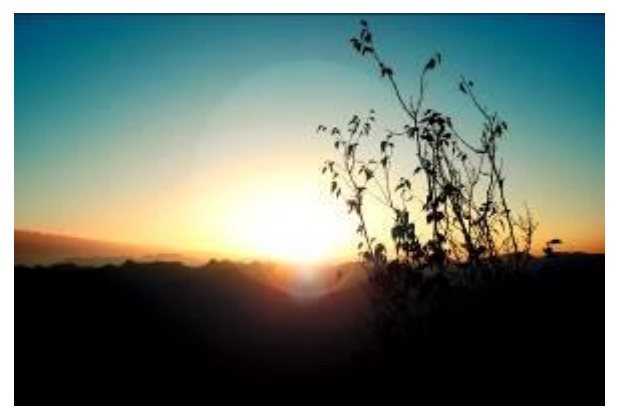

### **5.2.4. Csatornák listája**

1. A csatornák listájának megjelenítéséhez nyomja meg a távirányító [OK] vagy [FAV] gombját.

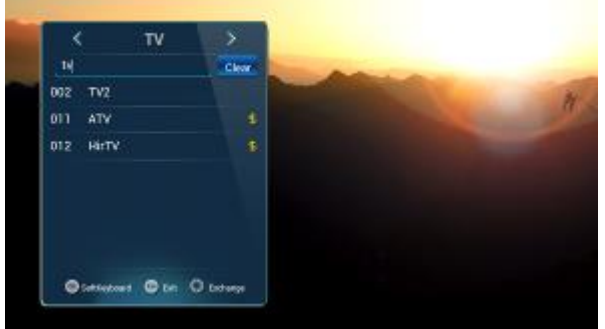

### **5.2.5. Csatorna keresése név alapján**

- 1. A csatornák listájának megjelenítéséhez nyomja meg a távirányító [OK] vagy [FAV] gombját.
- 2. Nyomja meg a PIROS színű gombot a távirányítón a keresés funkció használatához (P 5-2-5-1 ábra).

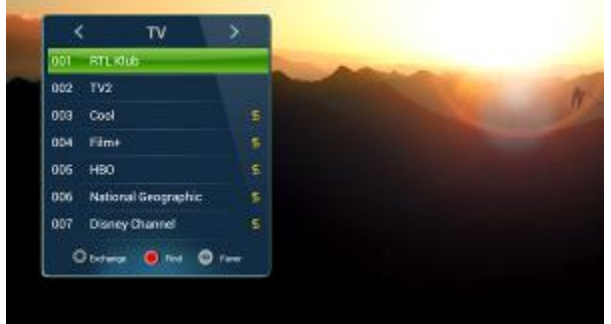

2. Írja be a keresendő csatornát, majd nyomja meg az [OK] gombot (P 5-2-5-2 ábra).

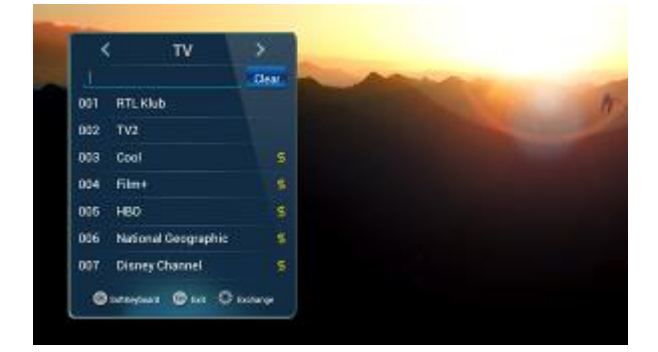

### **5.2.6. Hangerő**

- 1. A [Vol+/-] gombokkal állíthatja a hangerőt.
- 2. A [MUTE] gombbal azonnal lenémíthatja a készüléket.

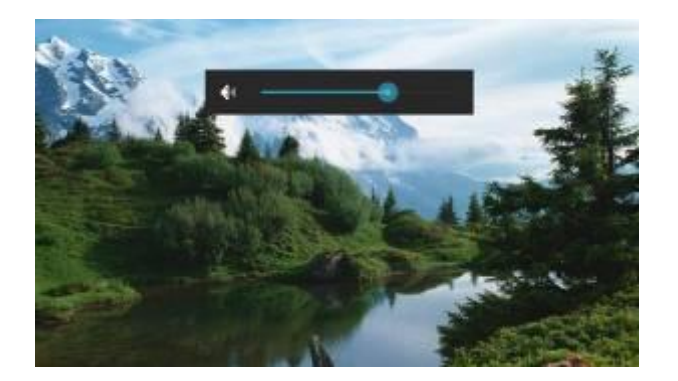

### **5.2.7. Zárolt csatornák**

A jelkóddal zárolt csatornák megnyitásához a helyes jelkód megadása szükséges.

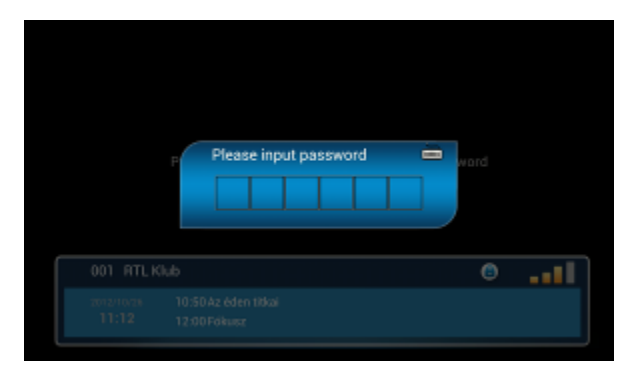

### **5.2.8. Audio beállítások**

Nyomja meg az [AUDIO] gombot, majd a [ $\blacktriangle/\blacktriangledown$ ] gombokkal válassza ki a kívánt nyelvet vagy hangsávot és nyomja meg az [OK] gombot a jóváhagyáshoz.

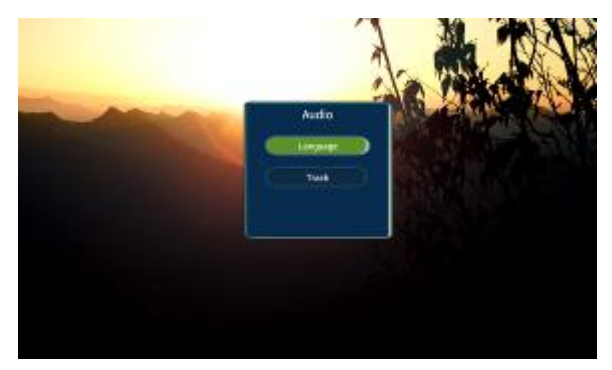

### **5.2.9. Képarány**

Nyomja meg a [V.RATIO] gombot majd a [A/V] gombokkal választhatja ki a kívánt képarányt (4:3 vagy 16:9).

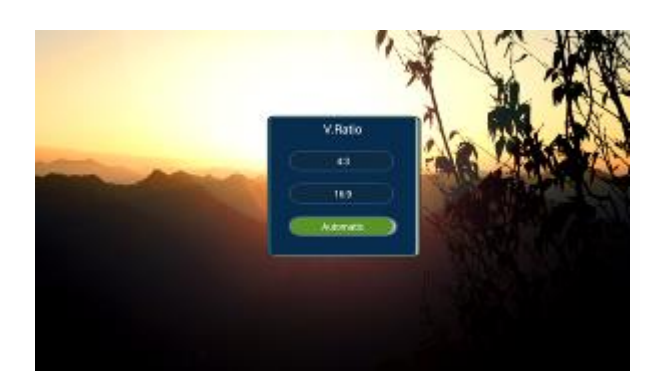

### **5.2.10. Információ az aktuális műsorról**

Nyomja meg az [INFO] gombot az aktuális ill. következő műsor címének és kezdési időpontjának megjelenítéséhez.

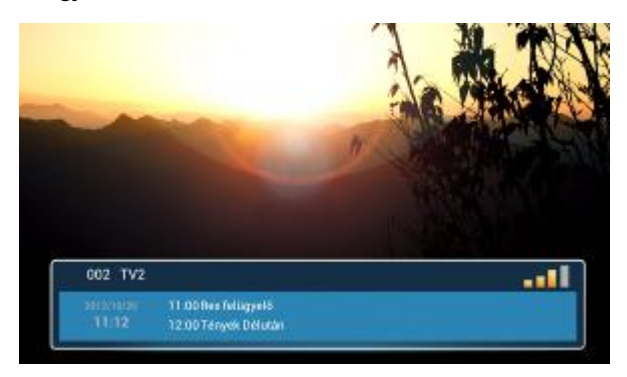

Az [INFO] gomb ismételt megnyomásával részletes információkat kaphat az aktuális műsorról (amennyiben az adott műsorhoz elérhető részletes információ).

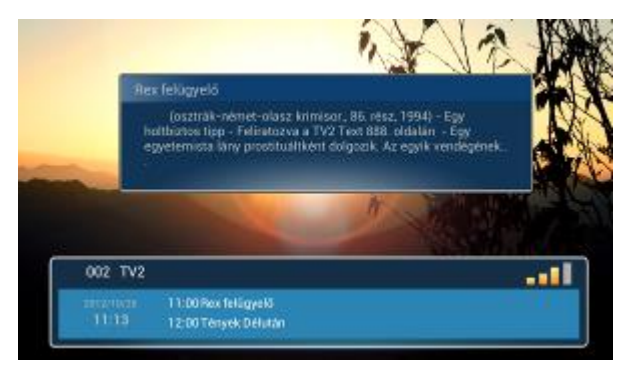

Az [INFO] gomb harmadszorra történő megnyomásával megjelenítheti az antennajel erősségét és minőségét ábrázoló sávokat.

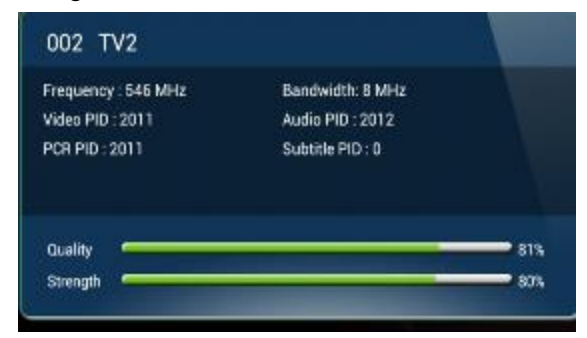

### **5.2.11. Csatornák kezelése**

#### **Csatornák keresése**

Televíziónézés közben nyomja meg a [MENU] gombot a TV menü megjelenítéséhez, majd válassza a "Search" (Keresés) menüpontot a csatornakeresés indításához.

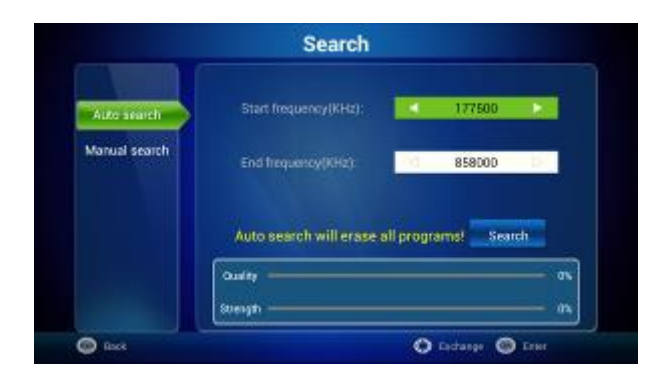

- 1) Lehetőség van automatikus keresésre ("Auto Search") valamint kézi keresésre ("Manual Search") is.
- 2) Kézi keresés esetén megadhatja a kívánt keresési frekvenciát (KHz-ben) illetve a sávszélességet (MHz-ben).

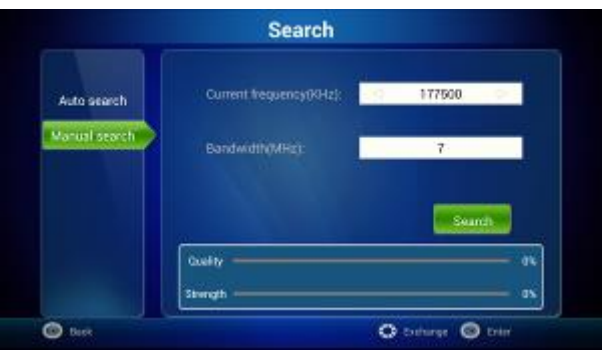

6) A keresés indításához nyomja meg az [OK] gombot.

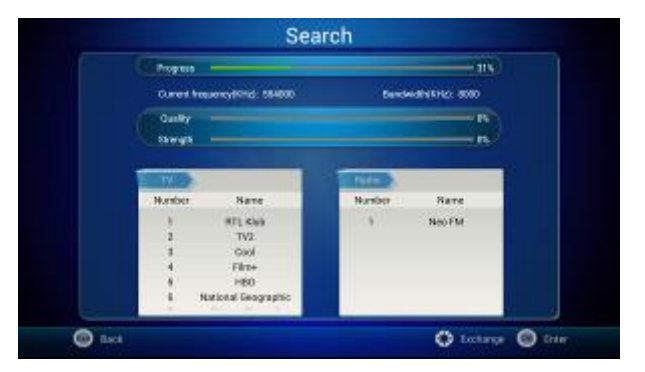

#### **Csatornák kezelése**

- **Csatornák zárolása ill. megjelölése kedvencként**
- 1. Televíziónézés közben nyomja meg a [MENU] gombot, és válassza a "Program Edit" (Program szerkesztés) opciót. A használathoz szükséges a jelkód megadása, az alapértelmezett jelkód 000000.

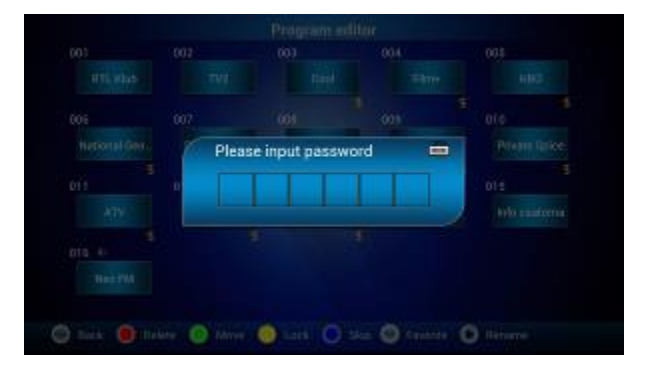

2. A helyes jelkód megadását követően lehetőség van a csatornák szerkesztésére. A szerkesztéshez használható funkciógombok a képernyő alján vannak feltüntetve (P 5-2-11-5 ábra):

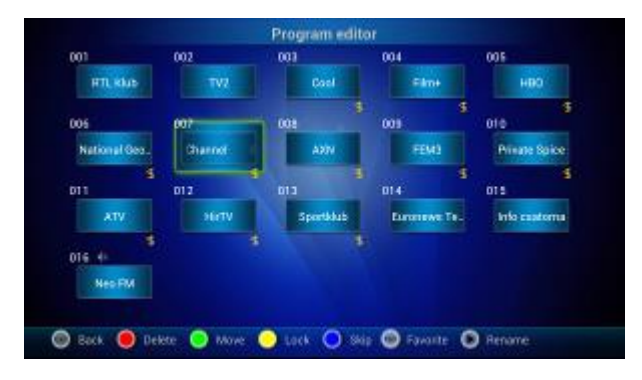

3. A [ $\blacktriangle$ / $\nabla$ ,  $\blacktriangleleft$ / $\blacktriangleright$ ] gombokkal jelölheti ki a kívánt csatornát, majd a képernyő alján látható funkciógombok használatával érheti el a kívánt funkciókat.

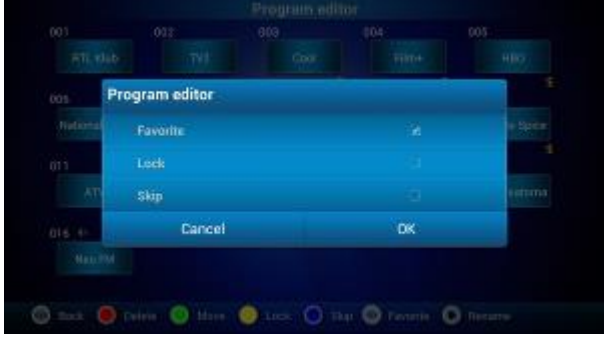

#### **Törlés**

A [ $\blacktriangle$ / $\blacktriangledown$ ,  $\blacktriangleleft$  ) gombokkal jelölje ki a törölni kívánt csatornát, majd nyomja meg a PIROS gombot. A kilépéshez nyomja meg az [EXIT] gombot.

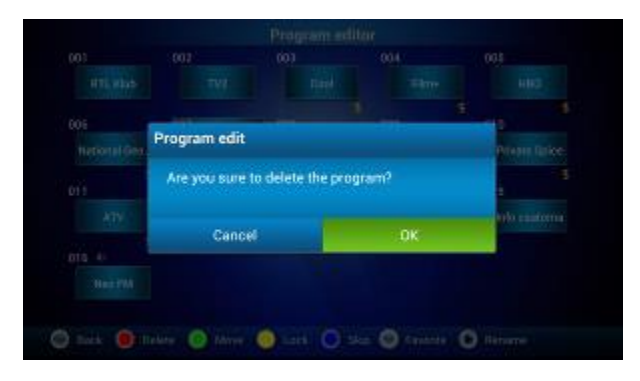

#### **Csatorna mozgatása**

A [ / . / ] gombokkal jelölje ki a mozgatni kívánt csatornát, majd nyomja meg a ZÖLD gombot. Ezt követően a [ $\angle$ / .  $\angle$  | gombokkal jelölje ki a csatorna új helyét. A kilépéshez nyomja meg az [EXIT] gombot.

#### **EPG (Elektronikus műsorfüzet)**

A készülék az elkövetkező 7 nap műsorinformációinak megjelenítésére képes.

1) Nyomja meg a távirányító [EPG] gombját a műsorfüzet megjelenítéséhez (P 5-2-11-8 ábra):

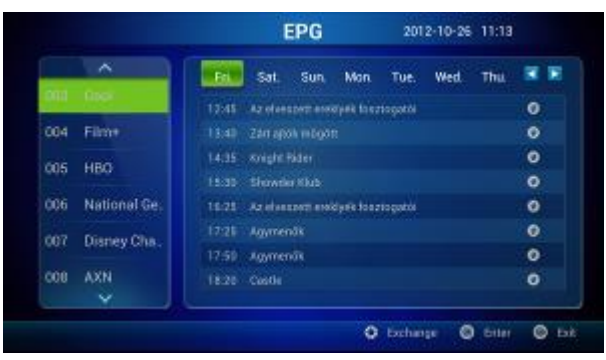

- Csatorna kiválasztása: A csatorna kiválasztásához használja a [▲/♥] gombokat.
- EPG info: A [ $\angle$ /, </> | gombokkal válassza ki azt a műsort, amelyről bővebb információt szeretne kapni és nyomja meg az [OK] gombot.
- Dátum és idő: A PIROS illetve ZÖLD gombokkal állíthatja a dátumot és időt.
- 2) A kívánt műsor [∆/▼, </> ] gombokkal történő kijelölése után az [OK] gomb megnyomásával bővebb információkat kaphat az adott műsorról.

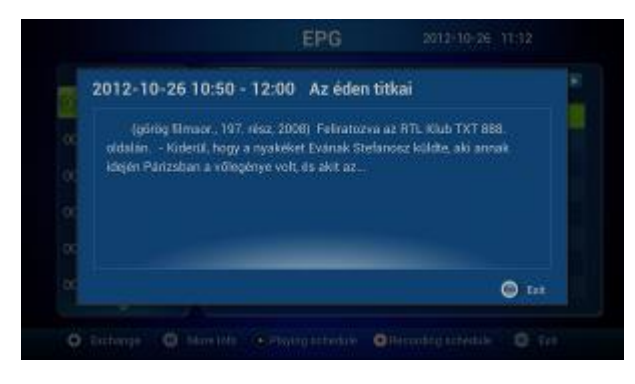

Az időzített felvételre kijelölt műsorok mellett a **a** ábra lesz látható.

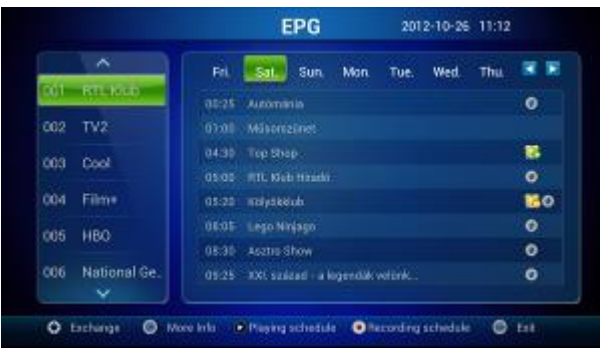

3) A kilépéshez nyomja meg az [EXIT] gombot.

#### **Felvevő**

A készülékkel rögzítheti kedvenc műsorait egy USB-s tárolóeszközre. A felvevő kezelőfelületének megnyitásához nyomja meg a távirányítón található [PVR] gombot vagy válassza a "PVR" opciót a TV üzemmód főmenüjéből.

#### **Felvevő funkció**:

Nyomja meg a [MENU] gombot, majd a [ $\blacktriangle$ /**v**,  $\blacktriangleleft$ /**>**] gombokkal válassza a "PVR" opciót. Az elkészült ill. a jövőbeni beprogramozott felvételek láthatóak a megjelenő listákban. A bezáráshoz nyomja meg az [OK] gombot.

A [ $\blacktriangle$ / $\blacktriangledown$ ,  $\blacktriangleleft$ / $\blacktriangleright$ ] gombokkal jelölje ki a lejátszani kívánt felvételt, majd nyomja meg az [OK] gombot a lejátszás indításához. A kilépéshez nyomja meg az [EXIT] gombot.

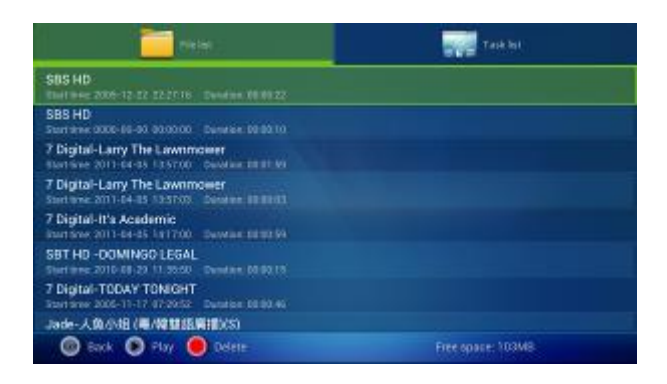

A kezelőmenü megjelenítéséhez tartsa benyomva az [OK] gombot.

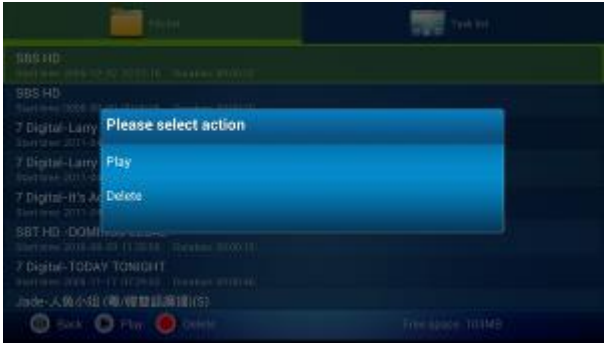

● Felvétel beállítása: A [-/>] gomb használatával váltson a készítendő felvételek listájára, majd nyomja meg a PIROS gombot egy új időzített felvétel adatainak megadásahoz. Az adatok megadását követően nyomja meg az [OK] gombot a jóváhagyáshoz.

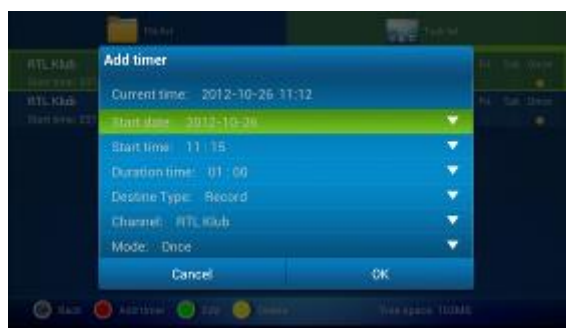

● Az időzített felvételek listájában a [▲/▼, ◄/▶] gombokkal kijelölheti azt az programozott felvételi időpontot, amelynek az adatait szerkeszteni vagy törölni szeretné. A használható funkciógombokat a képernyő alján láthatja.

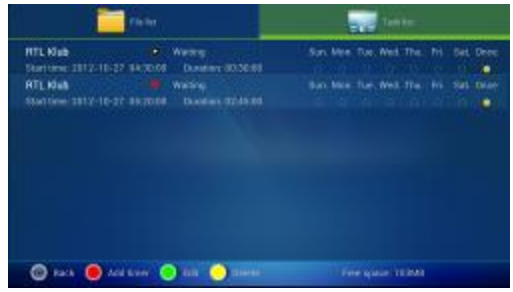

# **5.3. Internetböngésző**

Az internetbüngésző indítása után alapértelmezetten a Google kereső jelenik meg. Adja meg a megnyitni kívánt weboldal címét vagy a keresendő kifejezést. Ezzel kapcsolatban bővebb információkat az "Internet" részben találhat.

### **5.4. Alkalmazások**

A [ $\sqrt{ }$ ,  $\sqrt{ }$ ] gombokkal jelölje ki a használni kívánt alkalmazást, majd nyomja meg az [OK] gombot annak elindításához.

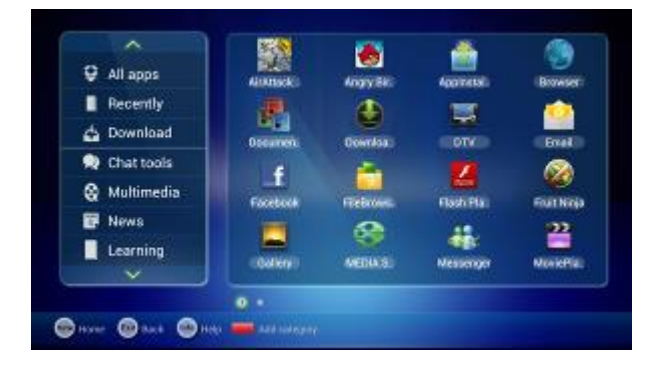

- **Kategóriák:** A képernyő bal oldalán található kategóriákba rendezve is megtalálhatja az alkalmazásokat**.**
- **Új kategória hozzáadása:** Nyomja meg a PIROS gombot vagy válassza a képernyő bal oldalán levő kategóriasáv alján található **talak az települete az új kategória** hozzáadásához

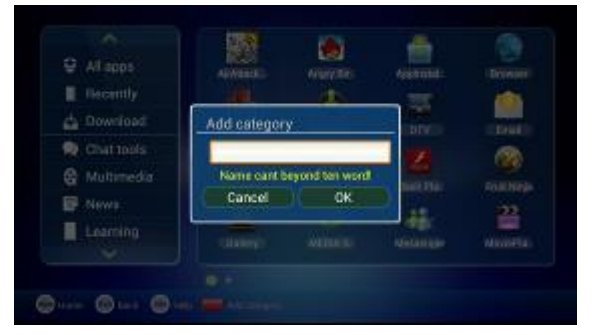

 **Kategória törlése:** Válassza ki a törölni kívánt kategóriát, majd nyomja meg a [MENU] gombot és válassza a Törlés ("Delete") opciót a kiválasztott kategória törléséhez.

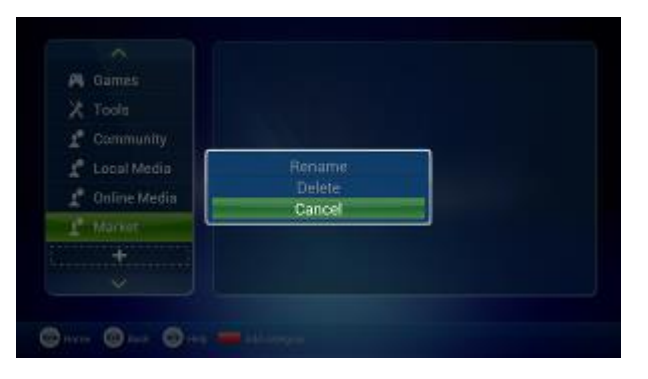

 **Kategória átnevezése:** Válassza ki az átnevezni kívánt kategóriát, majd nyomja meg a [MENU] gombot és válassza az Átnevez ("Rename") opciót a kiválasztott kategória törléséhez.

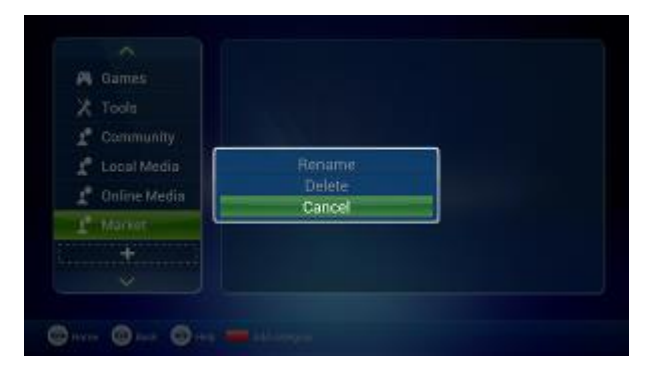

 **Alkalmazás áthelyezése másik kategóriába:** Válassza ki a kívánt alkalmazást, majd nyomja meg a [MENU] vagy tartsa benyomva az [OK] gombot a menü megjelenítéséhez. Itt válassza a Másolás ("Copy") vagy Áthelyezés ("Move") opciót, majd válassza ki az új kategóriát.

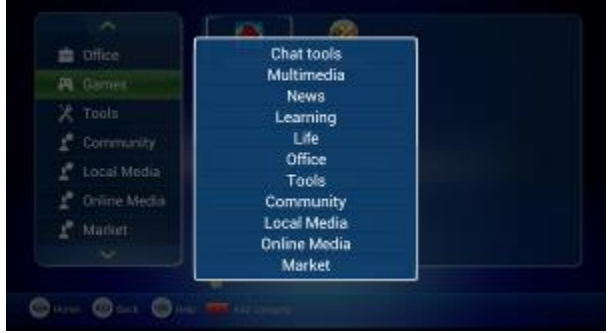

- **Alkalmazás törlése**: Jelölje ki a törölni kívánt alkalmazást, majd a [MENU] vagy tartsa benyomva az [OK] gombot a menü megjelenítéséhez. Válassza a Törlés ("Delete") opciót, majd a jóváhagyáshoz nyomja meg az [OK] gombot.
- Az [INFO] gomb megnyomásával rövid súgó jeleníthető meg.

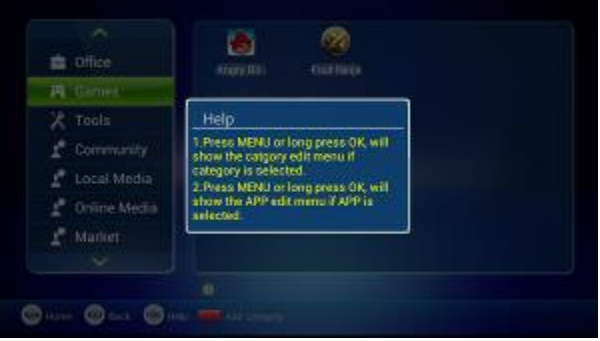

Főbb alkalmazások bemutatása:

- **Internet böngésző:** Az internetbüngésző indítása után alapértelmezetten a Google kereső jelenik meg. Adja meg a megnyitni kívánt weboldal címét vagy a keresendő kifejezést. Ezzel kapcsolatban bővebb információkat az "Internet" részben találhat.
- **E-mail kliens:** E-mailek küldésére és fogadására szolgáló alkalmazás.
- **Videólejátszó:** Videófájlok lejátszása a készülékhez csatlakoztatott tárolóeszközökről.
- **Zenelejátszó:** Zenefájlok lejátszása a készülékhez csatlakoztatott tárolóeszközökről.
- **Galéria:** Képfájlok megjelenítése a készülékhez csatlakoztatott tárolóeszközökről.
- **Alkalmazás telepítő:** Alkalmazások telepítése a készülékhez csatlakoztatott tárolóeszközökről (amennyiben azok APK formátumú telepítőcsomagokként találhatóak meg).

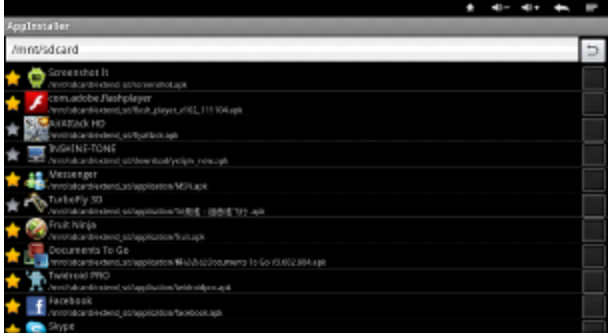

1) A [ $\sqrt{ }$ ,  $\sqrt{ }$ ] és [OK] gombokkal jelölje ki a telepíteni kívánt alkalmazást, majd kattintson az "Install" gombra. A telepítés megszakításához nyomja meg a "Cancel" vagy az [EXIT] gombot.

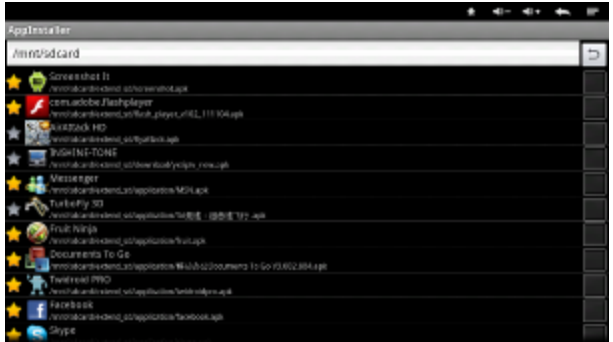

2) Ha az alkalmazás már telepítve van, az [OK] gomb megnyomásával eltávolíthatja azt a készülékről. Az eltávolítás megerősítéséhez válassza az [OK], a megszakításhoz a "Cancel" vagy [EXIT] gombot.

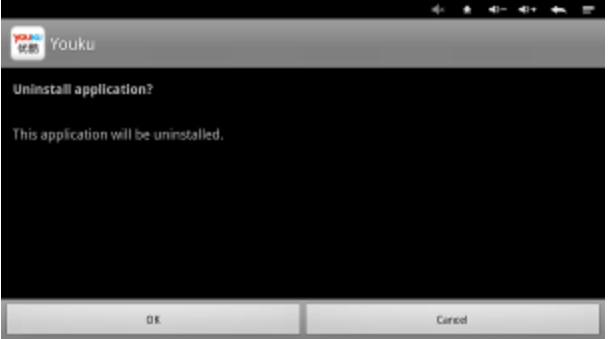

- 3) A frissen telepített alkalmazást tetszés szerinti kategóriához is hozzáadhatja.
- **Beállítások:** A készülék kezelésére ill. beállítására szolgáló alkalmazások.
- **Egyéb alkalmazások**: Játékok, internetes videólejátszók, chat- és egyéb kommunikációs alkalmazások, stb.

### **5.5. Szövegbevitel**

Az alábbiakban röviden ismertetjük, hogy hogyan tud a távirányító használatával különféle szövegeket beírni a képernyőn megjelenő billentyűzet segítségével.

A lenti ábra az alapértelmezett Androidos szövegbeviteli módszert (képernyő billentyűzet) mutatja:

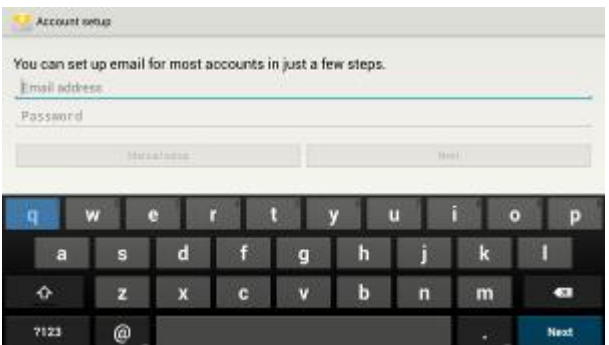

Használja a távirányító iránygombjait a beírni kívánt karakter vagy funkció kijelöléséhez, majd nyomja meg az [OK] gombot.

**Megjegyzés:** A kényelmesebb szövegbevitelhez használhat a készülékhez csatlakoztatott USB-s vezetékes vagy vezeték nélküli billentyűzetet ill. egeret. A beviteli eszközök külön megvásárolandó tartozékok, az értékesítési csomagnak nem részei!

### **5.7. Internet**

A készülék képes különféle Internet-alapú szolgáltatások és weboldalak elérésére, melyekről az alábbiakban adunk rövid áttekintést. (A kényelmesebb használat érdekében vezeték nélküli egér és/vagy billentyűzet használatát javasoljuk a böngészéshez.)

#### **5.5.1. Webböngészés**

A [ $\blacktriangle$ / $\blacktriangledown$ ,  $\blacktriangleleft$ / $\blacktriangleright$ ] és [OK] gombokkal válassza ki az Internet böngészőt. Az internetbüngésző indítása után alapértelmezetten a Google kereső jelenik meg. Adja meg a megnyitni kívánt weboldal címét vagy a

keresendő kifejezést.

**1.)** Vigye a kurzort a böngésző címsorához vagy jelölje ki azt a távirányítóval.

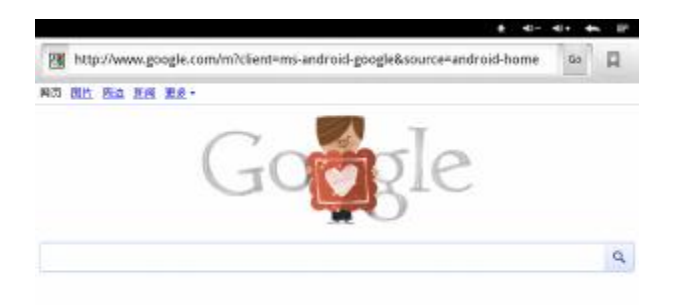

**2.)** Kattintson a címsorra az egérrel vagy nyomja meg a távirányító [OK] gombját.

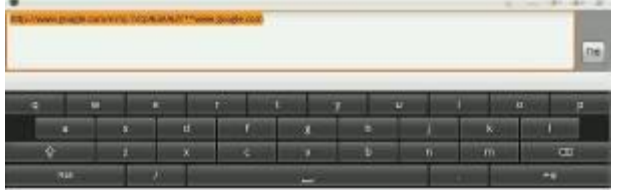

**3.)** Írja be a keresendő kifejezést vagy a megnyitni kívánt weboldal címét.

**4.)** Nyomja meg az [OK] gombot vagy az Enter gombot a képernyő billentyűzeten.

**5.)** Böngészés közben a [MENU] gomb megnyomásával jelenítheti meg a böngésző menüjét. Itt lehetősége van a böngésző beállításain változtatni, új böngészőablakot nyitni, könyvjelzővel megjelölni az éppen megtekintett weboldalt, stb.

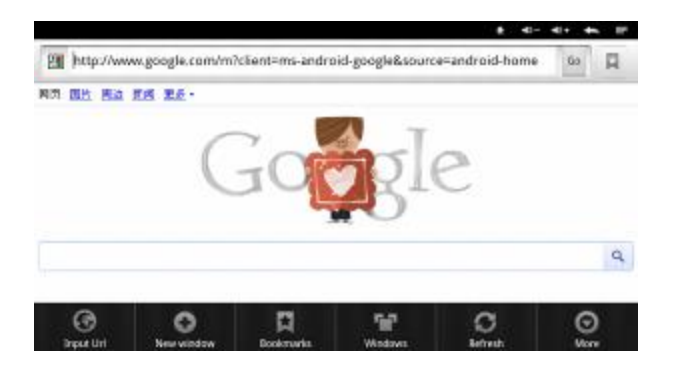

**6.)** A Beállítás menüpontban lehetősége van a böngésző működési módjának megadására, választhat Asztali, iPhone, iPad, Android lehetőségek közül. Az alapértelmezett beállítás az iPad mód.

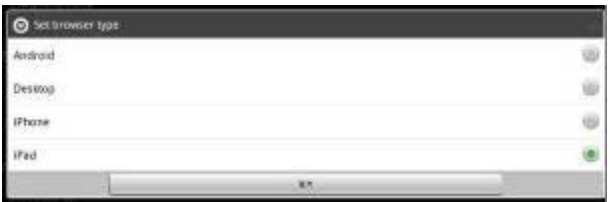

Amennyiben Flash videókat szeretne lejátszani a készülékkel, kérjük telepítse a Flash lejátszó beépülő

modult, és a böngésző működési módjaként válassza az Android módot.

# **5.8. Rendszerbeállítások**

A [**A/V**, √▶] és [OK] gombokkal válassza a "Beállítások" (System setup) opciót.

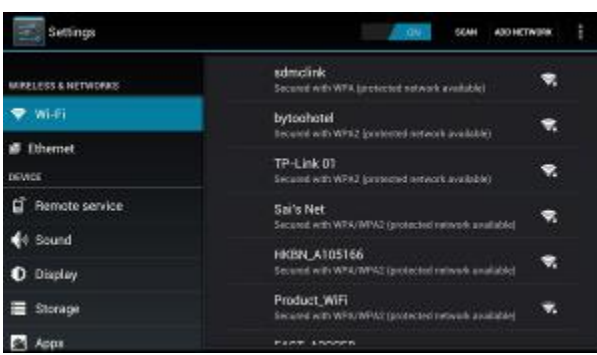

### **5.8.1. Vezeték nélküli & egyéb hálózatok**

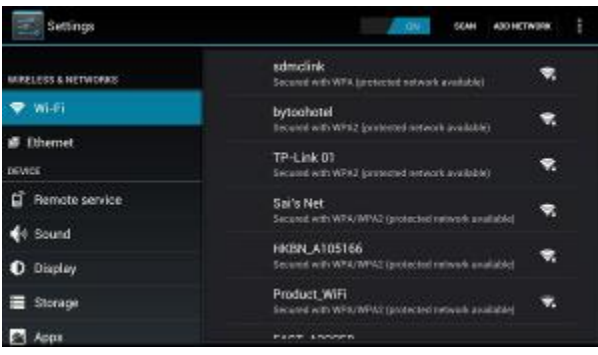

**Wi-Fi:** A vezeték nélküli hálózati funkció be- és kikapcsolása.

Válassza a képernyő jobb felső részén található kék színű gombot, majd nyomja meg az [OK] gombot. A Wi-Fi funkció aktív, ha a gomb állapota "Be" és a gomb kék színű.

**Wi-Fi beállítások:** A vezeték nélküli hálózatok beállítása.

A készülék automatikusan megkeresi és kilistázza az elérhető vezeték nélküli hálózatokat. Ha a használni kívánt hálózat nem jelenik meg a listában (pl. rejtett), akkor lehetőség van a hálózat kézzel történő beállítására is.

#### **Hálózat hozzáadása:**

- **Keresés:** A Wi-Fi hálózatok automatikus keresése
- **Hálózat hozzáadása:** Az [OK] gomb megnyomását követően a lenti ábrán látható beviteli ablak jelenik meg.

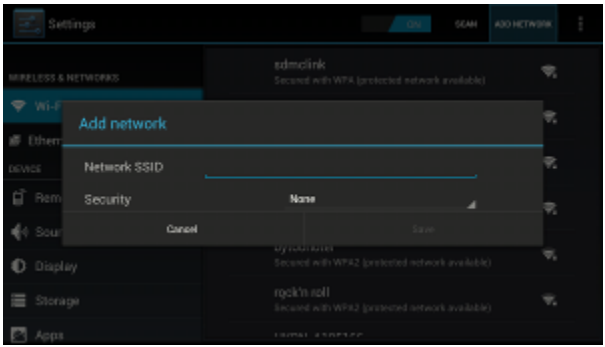

Haladó beállítások:

**Statikus IP:** Állandó IP cím használata.

Ebben az esetben adja meg az IP címet, az átjárót, a hálózati előtag hosszát ill. névszerver adatokat. Hibás adatok használata esetén a kapcsolat nem jön létre. Bővebb információkért forduljon rendszergazdájához vagy számítógépes hálózata kezelőjéhez, adminisztrátorához.

#### **5.8.2. Vezetékes hálózati beállítások**

- **Ethernet:** Be- illetve kikapcsolhatja a vezetékes hálózat használatát.
- **Ethernet beállítás:** Adja meg a vezetékes hálózat paramétereit. Bővebb információkért forduljon rendszergazdájához vagy számítógépes hálózata kezelőjéhez, adminisztrátorához.

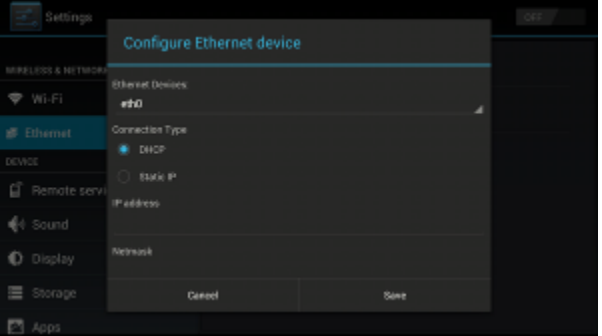

**Ethernet eszköz:** A hálózati csatoló "eth0" néven jelenik meg.

#### **Csatlakozási mód:**

1) DHCP mód: Az IP cím kiosztása automatikusan történik a hálózati DHCP szerver által.

 2) Statikus IP cím: a hálózati paraméterek beállítása kézzel történik. Hibás adatok használata esetén a kapcsolat nem jön létre. Bővebb információkért forduljon rendszergazdájához vagy számítógépes hálózata kezelőjéhez, adminisztrátorához.

#### **5.8.3 Hang**

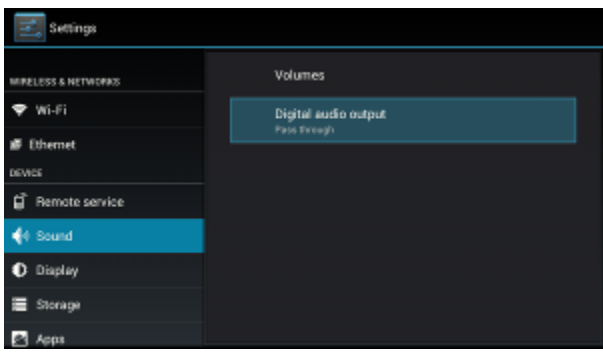

- \* Hangerő: A rendszer hangerejének beállítása.
- Hangkimenet: A digitális hangkimenet beállítása (RAW vagy PCM)

### **5.8.4 Megjelenítés**

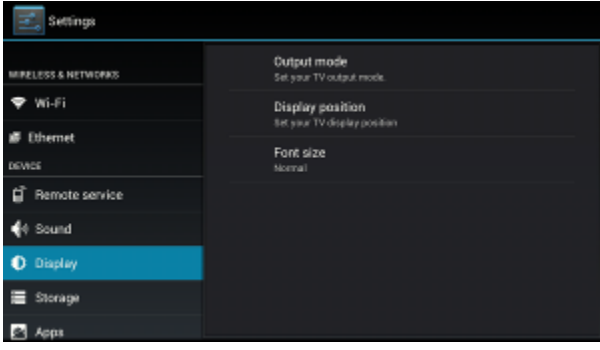

- **Kimeneti mód**: A TV kimenet működési módjának beállítása (pl. 720p, 1080p, stb.)
- **Megjelenítés pozíciója:** A TV készülék méretéhez megfelelő képarány beállítása.
- **Betűméret:** Az operációs rendszerben használt betűméret beállítása.

#### **5.8.5 Tárhely**

A készülék beépített memóriájával ill. az eszközhöz csatlakoztatott tárolóegységekkel (USB eszköz vagy memóriakártya) kapcsolatos információk megjelenítése. Itt végezhető el a tárolóeszközök leválasztása ill. formázása is.

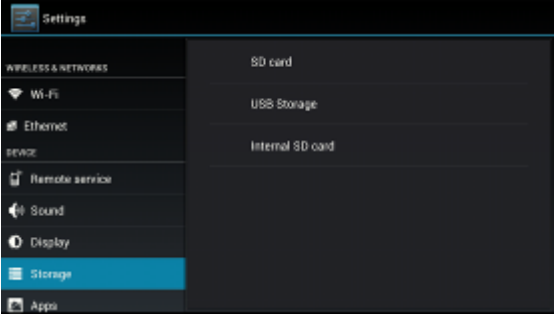

#### **5.8.6. Alkalmazások**

Settings **E** Theme **SAMPLE**  $\mathbf{a}$ **ON SE CARD** Adobe Flash Player 11.1 F Remote service 46 Sound **Attack HD Part 1** O Display Storage **El** Apps **FERRING** C Accounts & sync

Az alkalmazások listája az alábbi ábrán látható módon jelenik meg:

- **Letöltött:** A felhasználó által a készülékre letöltött alkalmazások listája és kezelése.
- **Futó:** A jelenleg futó (azaz a RAM memóriában levő) alkalmazások listája és kezelése.

#### **5.8.7. Személyes beállítások (Personal Settings)**

Ide tartoznak a felhasználói fiókkal és szinkronizációval kapcsolatos beállítások, a biztonsági beállítások, a nyelvi és beviteli beállítások és a biztonsági mentés készítésére ill. gyári beállítások visszaállítására szolgáló menüpontok.

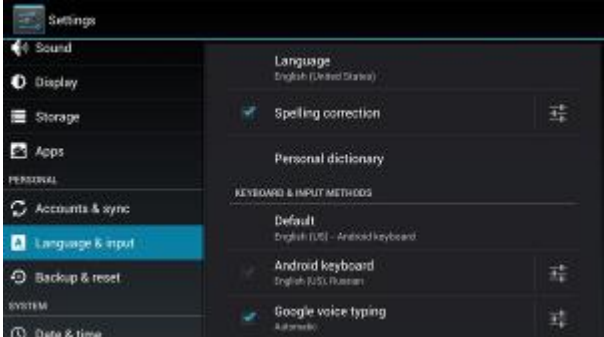

**Fiókok és szinkronizáció:**

A készüléken használt felhasználói fiókok (pl. Google-fiók) és a fiókokhoz tartozó adatszinkronizációs beállítások találhatóak itt.

- **Helyszolgáltatások:** A helymeghatározási szolgáltatás be- vagy kikapcsolása.
- **Biztonság:** A készülék biztonsági beállításai találhatóak itt (pl. készülék jelkód, telepítési engedélyek, stb.).
- **Nyelv és bevitel:** Az Android rendszer nyelvének ill. a beviteli módoknak a beállításaira szolgáló opció.
- **Biztonsági mentés és visszaállítás:** A készüléken található adatok biztonsági mentése ill. a gyári beállítások visszaállítása.

#### **5.8.8. Rendszerfrissítés (System Update)**

1. Másolja a firmware fájlt egy USB-s tárolóeszközre vagy memóriakártyára.

2. Válassza a Beállítások → Rendszerbeállítások → Rendszerfrissítés (*Setting ->system setting->system upgrading)* menüpontot.

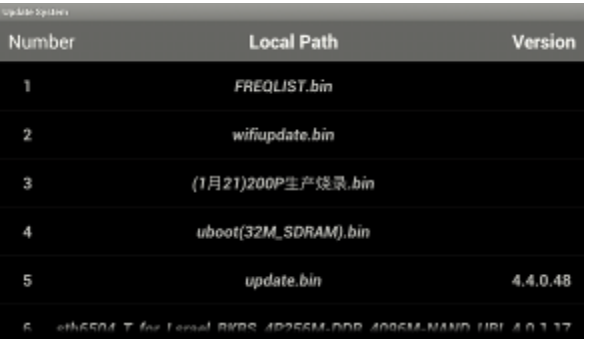

3. Válassza ki a listázott fájlok közül a firmware frissítő fájlt. A frissítés megkezdése előtt egy megerősítő kérdés jelenik meg a képernyőn.

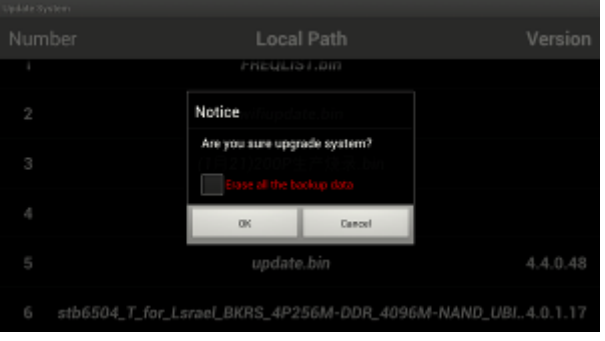

4. A frissítés jóváhagyása után megkezdődik a firmware frissítés folyamata.

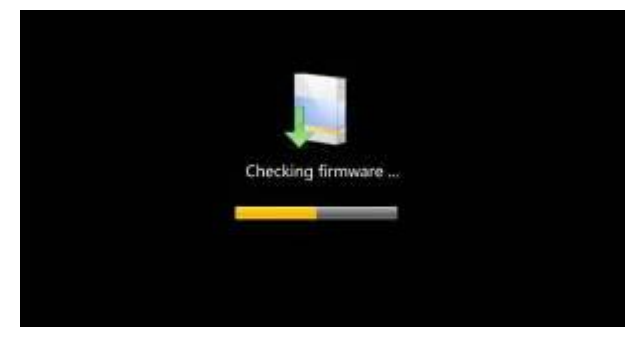

5. A frissítési folyamatról az állpotjelző sáv tájékoztat.

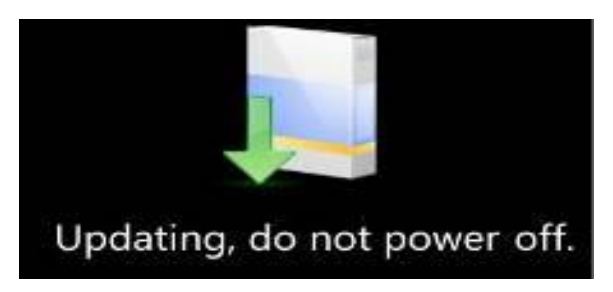

6. A sikeres frissítést követően a készülék automatikusan újraindul.

*Megjegyzés: Soha ne kapcsolja ki a készüléket firmware frissítés közben, mivel ez a készülék működésképtelenné válását eredményezheti. Hibásan elvégzett vagy nem gyári firmware használata nem minősül garanciális eseménynek!*

### **5.9. TV beállítások**

A [**A/V**, √▶] gombokkal válassza ki a "DTV beállítások" (DTV Settings) opciót, majd nyomja meg az [OK] gombot.

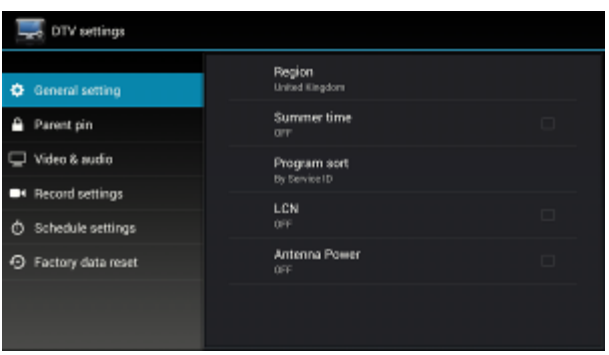

Az elérhető opciókról az alábbiakban részletesebben is olvashat.

### **5.9.1. Általános beállítások (General Settings)**

A [►] és [OK] gombokkal válassza ki a beállítani kívánt opciót.

#### **Régió (Region):**

A [ $\sqrt{}$ ] és [OK] gombokkal állítsa be a használni kívánt földrajzi régiót. A kilépéshez nyomja meg az [EXIT] gombot.

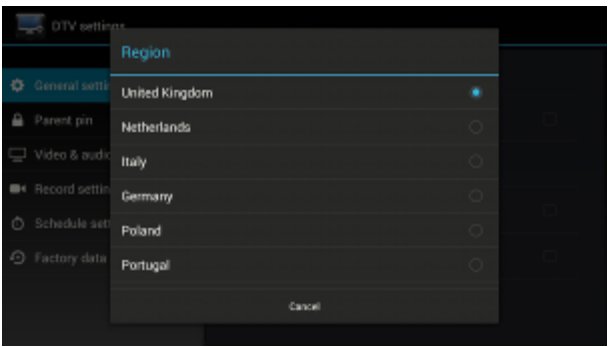

- **Nyári időszámítás (Daylight Saving Time(DST)) használata:**
- \* A [ $\sqrt{ }$ ] és [OK] gombokkal állítsa be a használni kívánt opciót. A mentés nélküli kilépéshez nyomja meg az [EXIT] gombot.

#### **Csatornák rendezése (Programs Sort):**

A [ $\angle$ /V] gombokkal válassza ki a használni kívánt rendezési módot, majd nyomja meg az [OK] gombot a jóváhagyáshoz. Nyomja meg az [EXIT] gombot a kilépéshez.

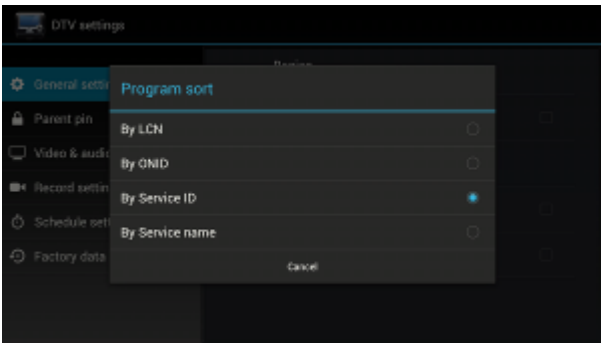

### **5.9.2. Szülői felügyelet (Parental Lock)**

1) A [ $\sqrt{v}$ ] és [OK] gombokkal nyissa meg a menüt, majd adja meg a szülői felügyelet jelkódját (az alapértelmezett jelkód: 000000).

2) A [▲/▼] és [OK] gombokkal beállíthatja a használni kívánt új jelkódot illetve a csatornák zárolását. A készülék képes arra, hogy az adásokkal sugárzott korhatár információk alapján zárolja az egyes műsorokat a beállított korhatár alapján. Ekkor az adott műsor megtekintéséhez a szülői felügyelet kódjának megadása szükséges.

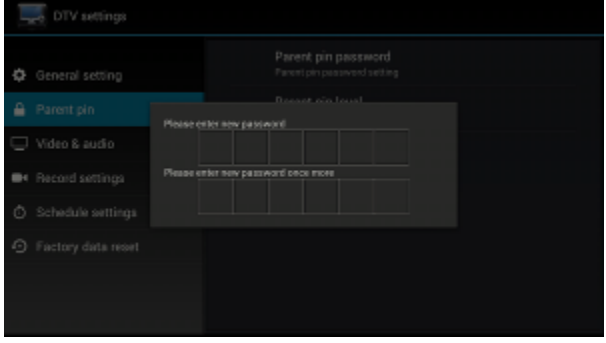

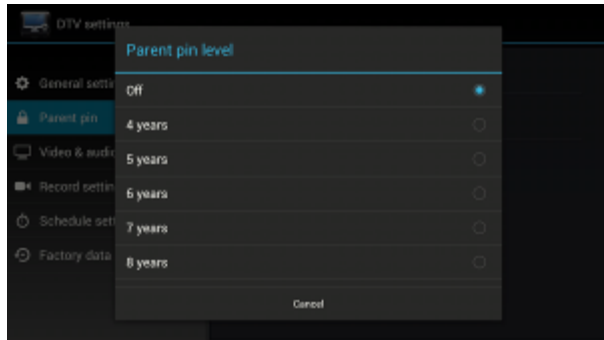

### **5.9.3. Kép és hang (Video & Audio)**

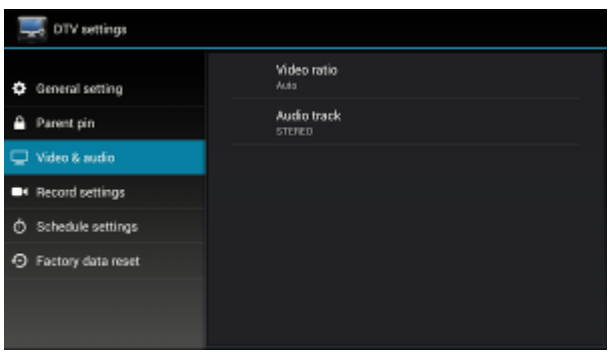

#### **Képarány:**

A [ $\sqrt{v}$ ] és [OK] vagy a [V.RATIO] gombokkal állíthatja be a használni kívánt képarányt (4:3, 16:9 vagy automatikus). A [A/V] gombokkal jelölje ki a használni kívánt képarányt és nyomja meg az [OK] gombot a jóváhagyáshoz. A kilépéshez nyomja meg az [EXIT] gombot.

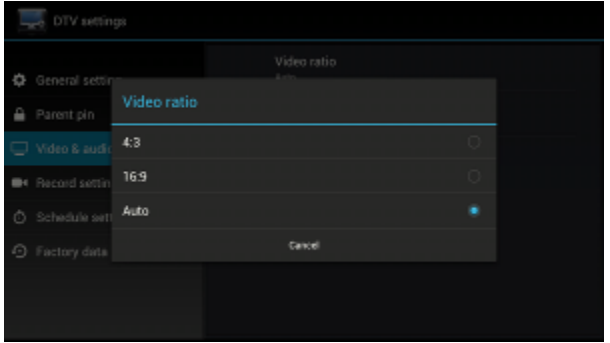

#### **Hangsáv (Audio track):**

Beállítható hogy a hangsáv sztereóban, csak a jobb ill. csak a bal csatornán vagy monóban, de mindkét csatornán szóljon. A [A/V] gombokkal jelölje ki a használni kívánt képarányt és nyomja meg az [OK] gombot a jóváhagyáshoz. A kilépéshez nyomja meg az [EXIT] gombot.

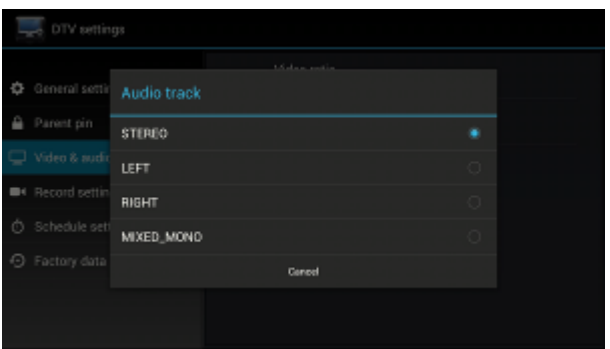

### **5.9.4 Gyári beállítások visszaállítása**

Ez a menüpont csupán a DVB-T funkciókat és beállításokat állítja vissza a gyári értékekre, az Android rendszer beállításaira nincs hatással. A gyári beállítások visszaállításához adja meg a jelkódot.

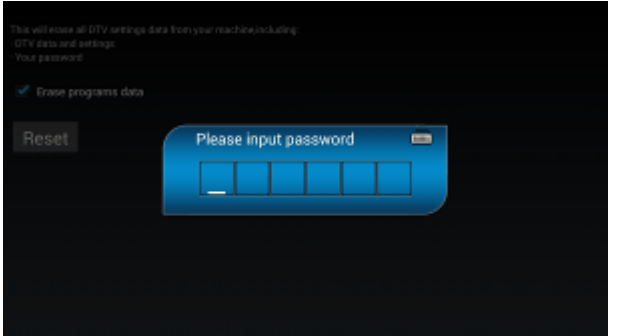

# **5.10. DLNA**

A DLNA funkció lehetőséget nyújt, hogy egy másik DLNA-t támogató eszközről tartalmakat játsszunk le a vevőkészülékkel, és azokat a vevőkészülékhez csatlakoztatott televízión jelenítsük meg.

### **5.10.1 DNLA Menü**

A [√►] gombokkal válassza ki a <DLNA> funkciót, majd nyomja meg az [OK] gombot a DLNA menü megjelenítéséhez. A menü megnyitását követően a DLNA funkció bekapcsolásra kerül a készüléken.

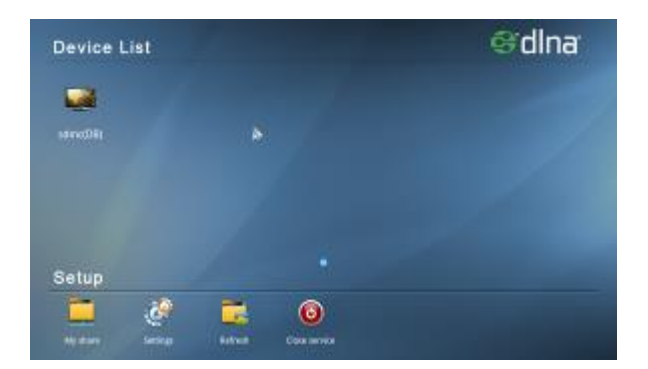

### **5.10.2 DLNA**

A DLNA menü két részből áll.

#### **1) Eszközlista**

Az elérhető, DLNA-t támogató eszközök listájának megjelenítése.

#### **2) . Beállítások**

**Megosztásaim**: Beállítható a megosztani kívánt tartalmak típusa: videók, zenék ill. képek.

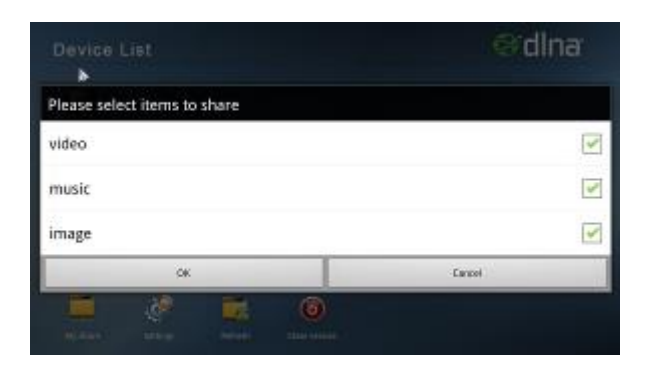

**Beállítások**: Eszköznév beállítása.

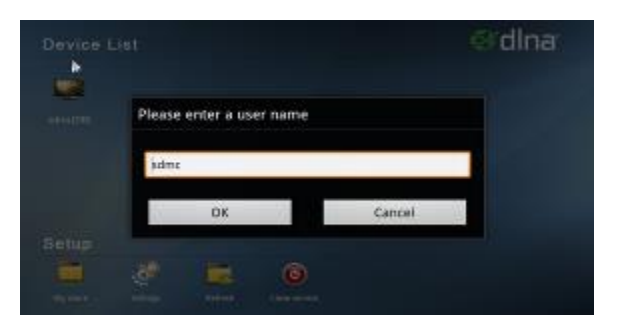

- **Frissítés:** Az eszközök listájának frissítése.
- **Szolgáltatás bezárása:** A DLNA funkció kikapcsolása.

**Megjegyzés**: A DLNA szolgáltatás alapértelmezetten be van kapcsolva. A kikapcsoláshoz válassza a "Szolgáltatás bezárása" opciót a DLNA menüből, ellenkező esetben a DLNA funkció végig aktív marad.

#### **5.10.3 Megosztott tartalom lejátszása**

Nyissa meg az eszközlistát az elérhető tartalmak megjelenítéséhez. A menü felépítése:

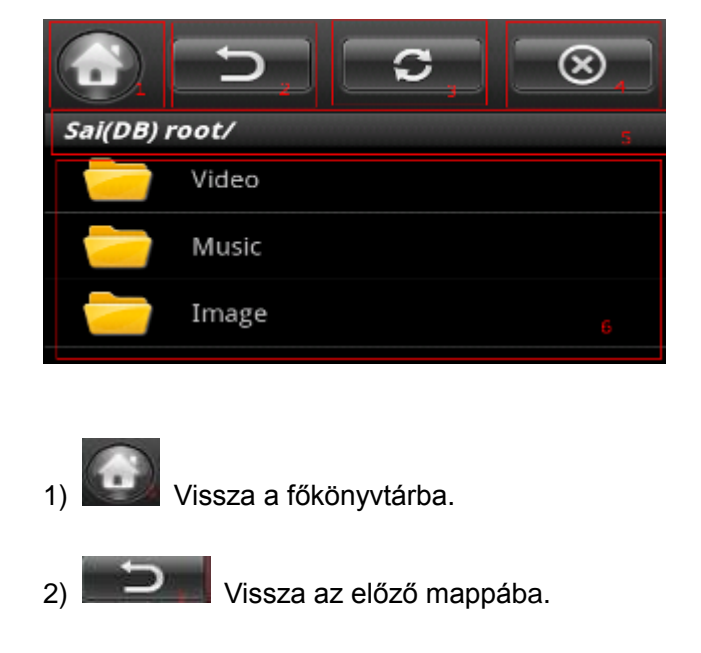

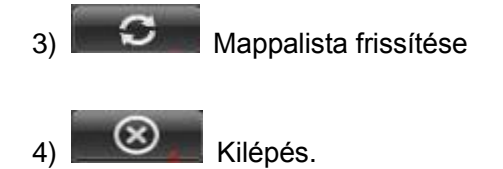

#### **Megosztott tartalmak lejátszása**

Válassza ki azt az eszközt, amelyről a megosztott tartalmakat le kívánja játszani.

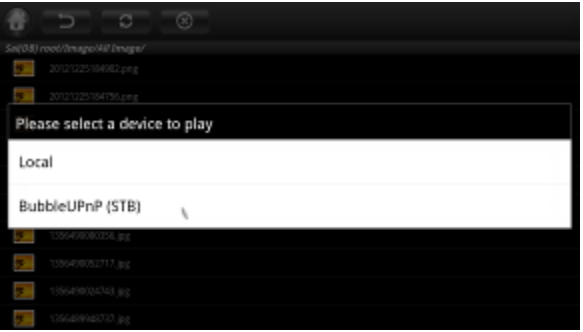

#### **Lejátszás:**

Lehetőség van a lejátszás szüneteltetésére, a lejátszott tartalomban történő előre- vagy visszatekerésre ill. a hangerő beállítására.

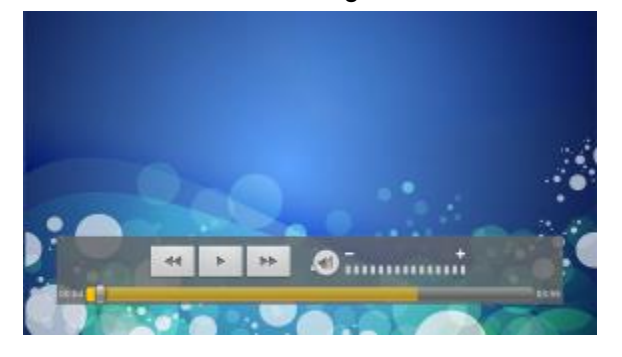

# **6 Hibaelhárítás**

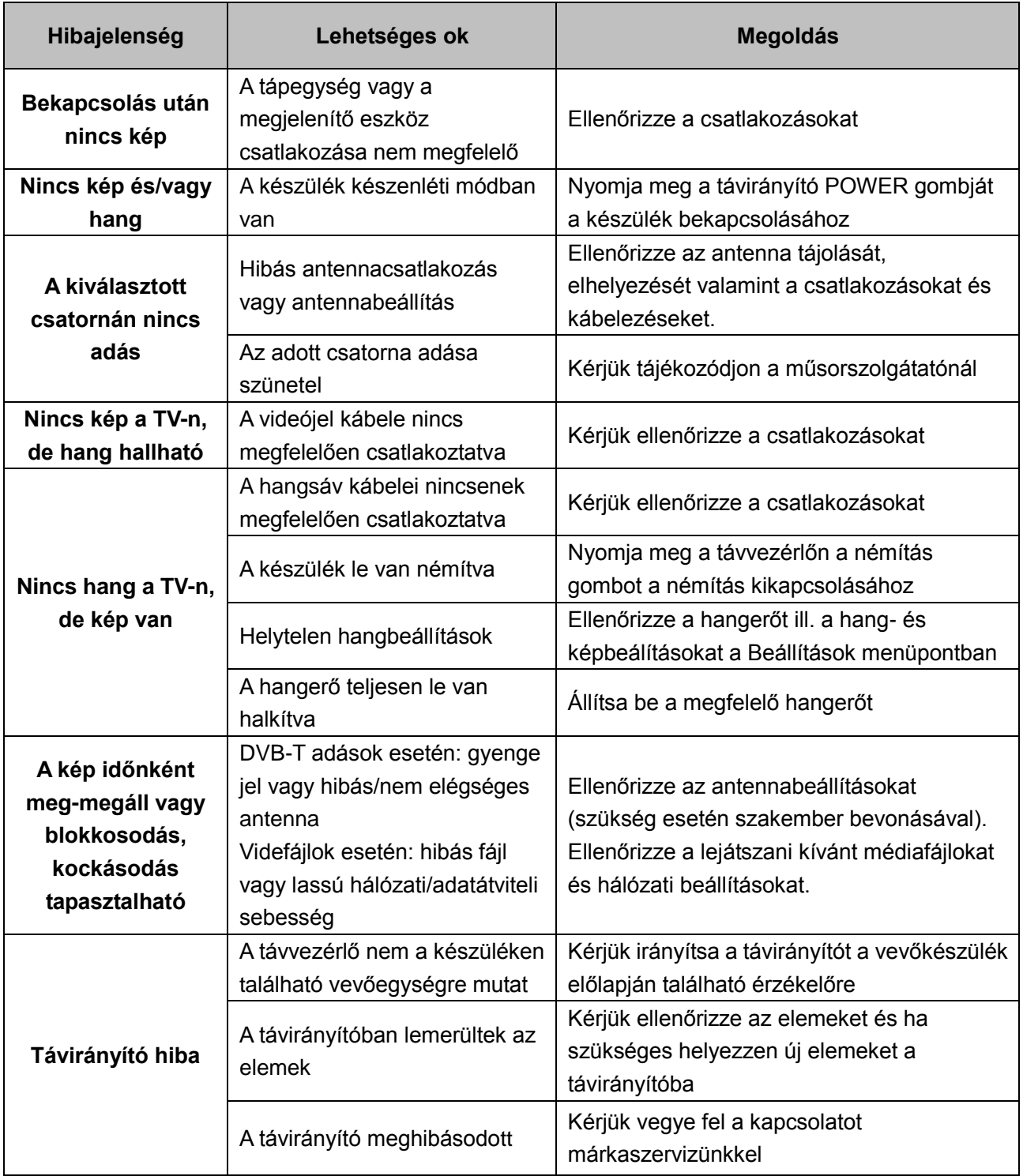

# **ALCOR WIZARD**  $\blacksquare \blacksquare \blacksquare \blacksquare \blacksquare$

Forgalmazói információ: Forgalmazó / Distributor: Expert Zrt. 1044 Budapest, Óradna u. 12. www.expert.hu, www.alcordigital.com